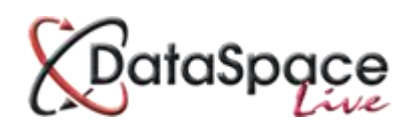

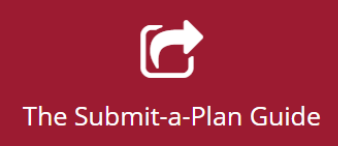

# **Finding your application**

#### **Contents:**

**1.** Logging in to your Submit-a-Plan account…………………………………………………….…**p.1 2.** Finding an application ………………………………………………….………………………………..**p.2 3.** Opening an application ………………………………………………………………………………….**p.5 4.** More video and guide sheets from 'The Submit-a-Plan Guide' ……………………..**p.6**

### **1.Logging in to your Submit-a-Plan account**

The first step is to log in to your **Submit-a-Plan** account a[t www.submitaplan.com](http://www.submitaplan.com/)

On the Submit-a-Plan **'Home'** page click the red Log in link at the top right hand of your screen (see image below).

login

Enter your username and password and click login.

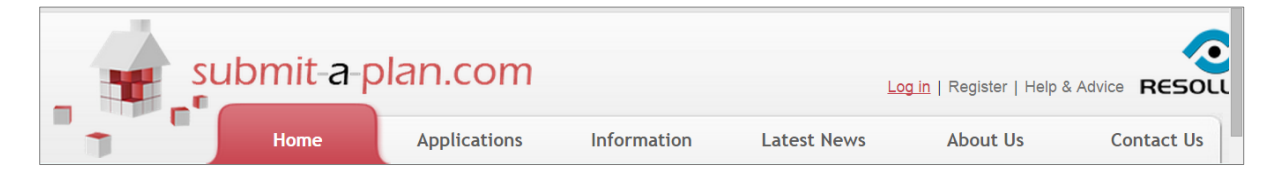

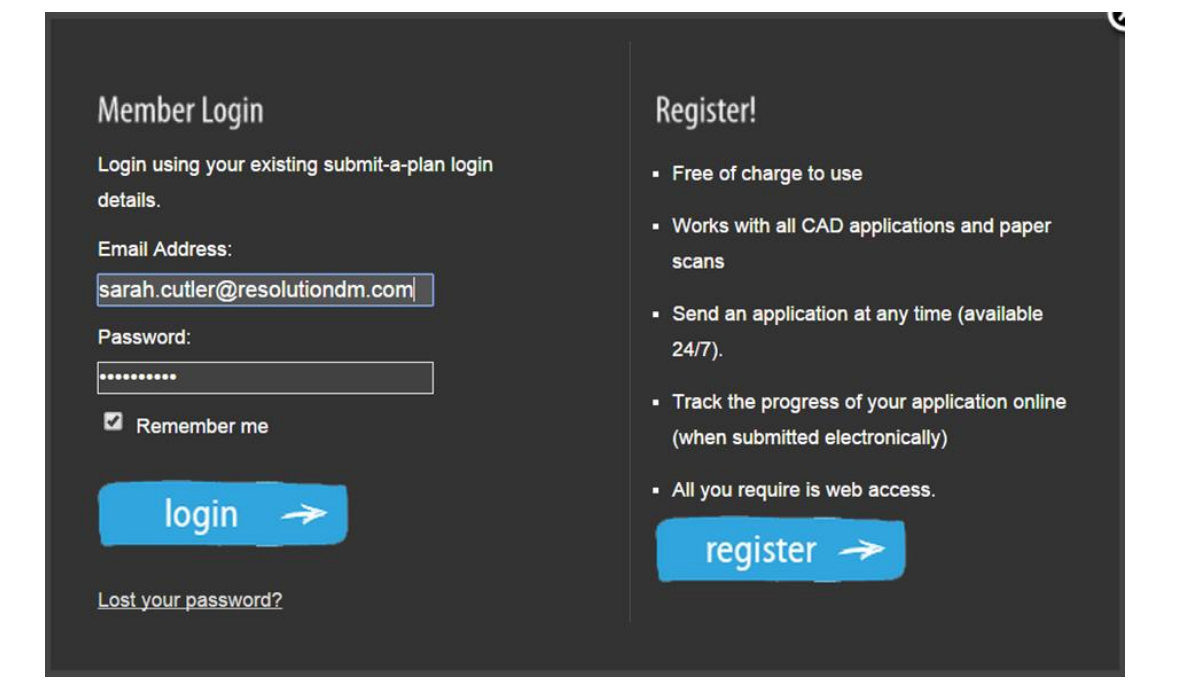

# **2.Finding an application**

Once you have logged in, click on the **'applications'** tab on the Submit-a-Plan **'Home'** page.

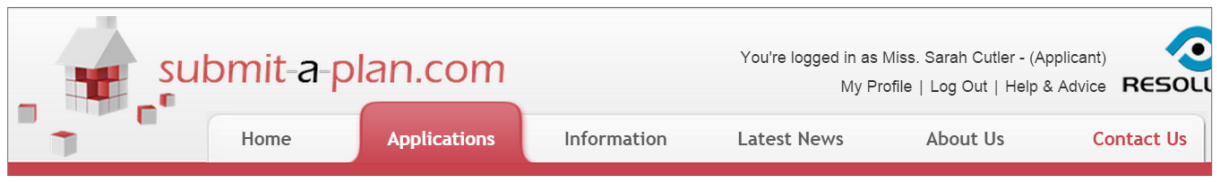

#### Select the option to **'Amend/Enquire about an existing application'**.

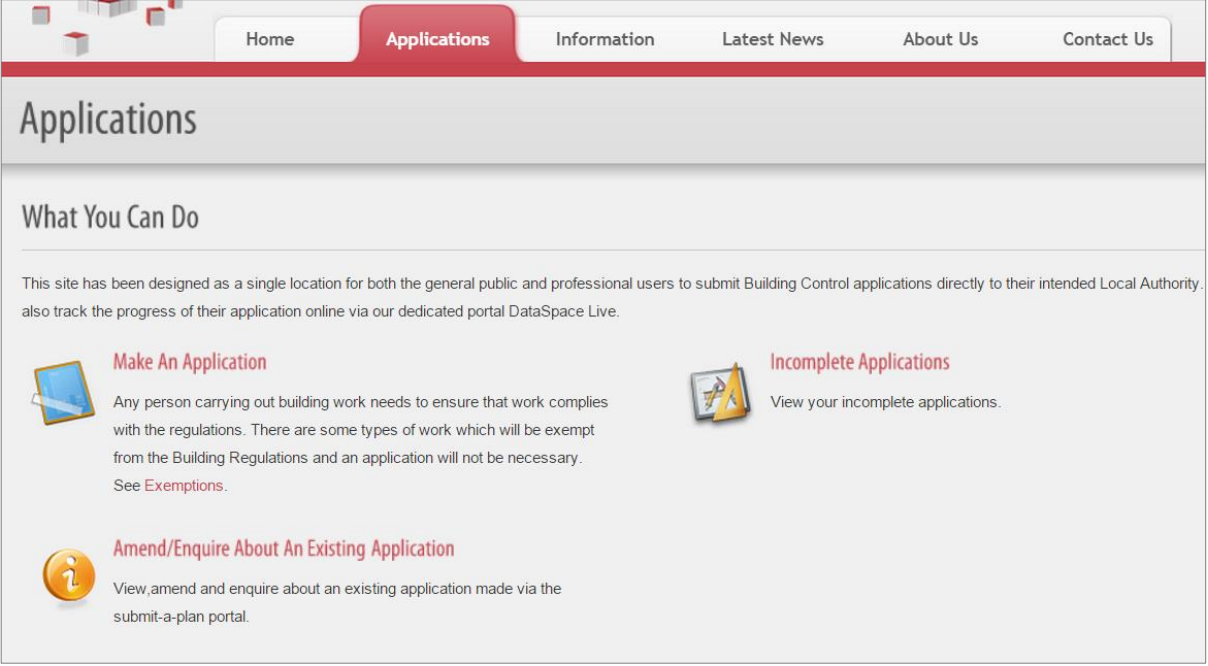

Wait for a list of your applications to load (see image below).

Click the red **'view application'** link on the right to go to open your application.

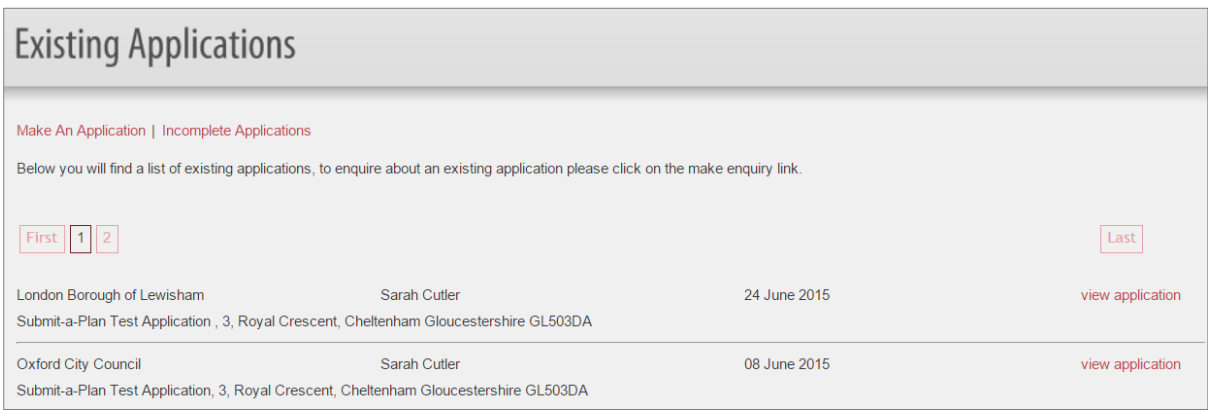

If this does not automatically load your application but takes you to your **'My DataSpace Profile'**, you can select your application from the **'applications'** tab on the left hand menu in your profile.

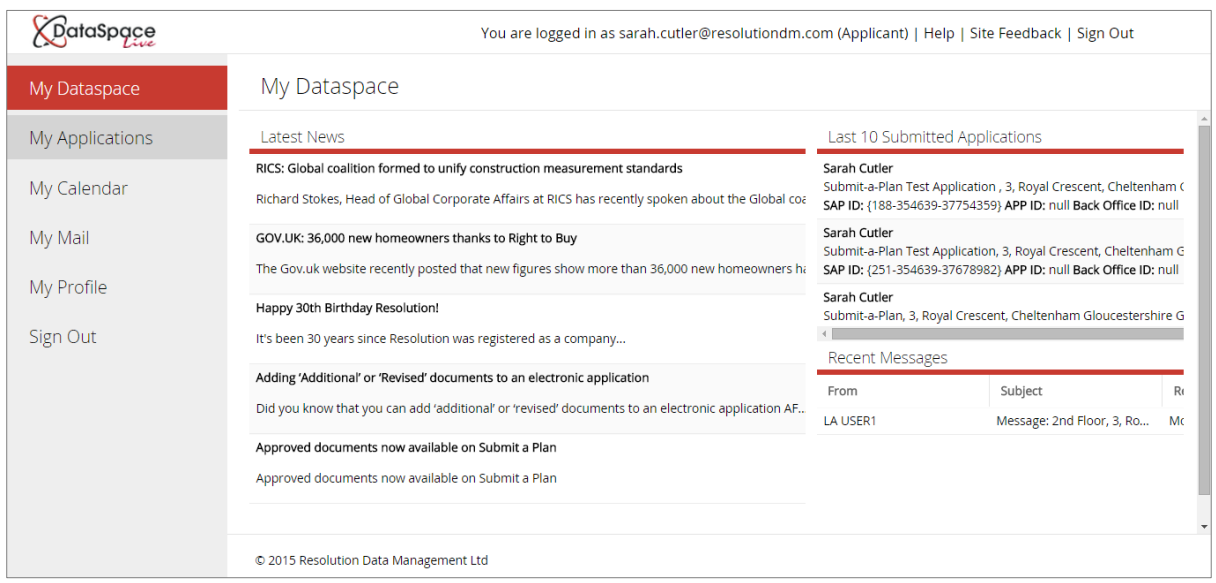

Once you have clicked on the **'applications'** tab to open it, a list of your applications will load (see image below).

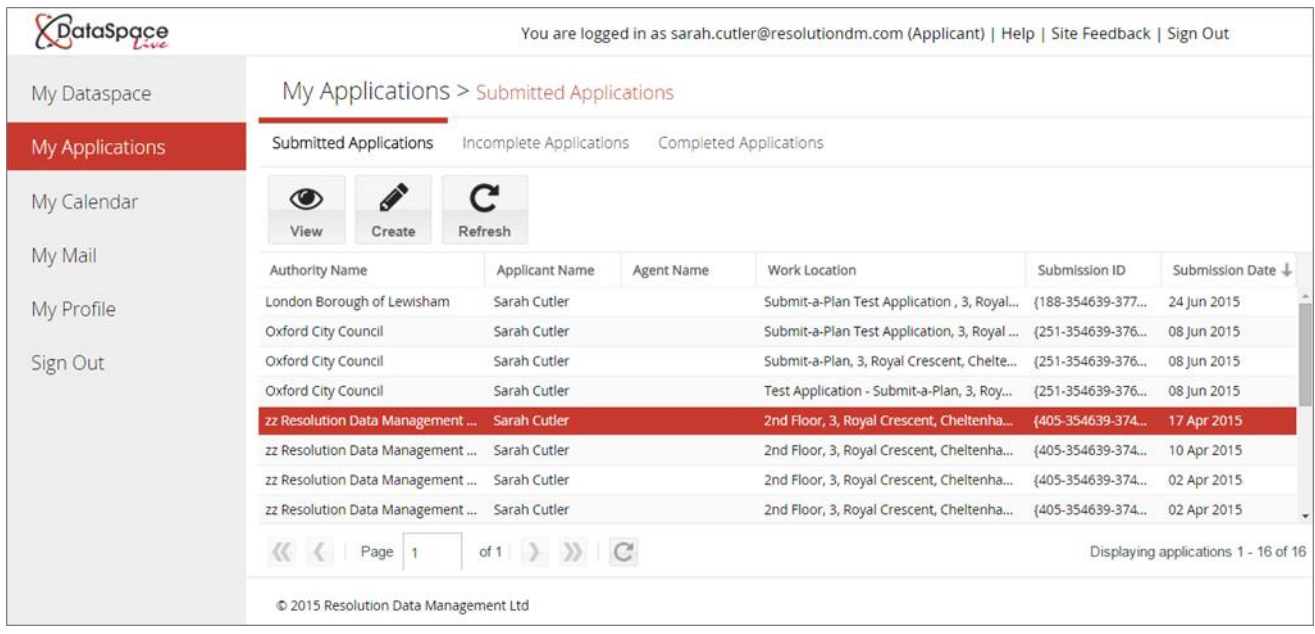

You will also see three smaller tabs:

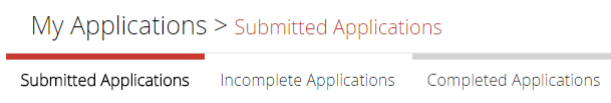

#### **'Submitted Applications', 'Incomplete Applications' & 'Completed Applications'**

If your application is incomplete or hasn't been submitted, it will be listed in the **'incomplete applications'** tab, if your application was submitted in the last 30 mins-hour it will be listed in the **'completed applications'** tab in a queue waiting to be submitted by the system.

Once it has worked its way through the queue and has been successfully submitted, it will be listed in the **'submitted applications'** tab. You will only be able to open an application once it has been successfully submitted to the **'submitted applications'** tab.

#### **If your application has been queued for longer than an hour, please contact us on 01242 260505**.

If you have submitted a lot of applications and therefore have many pages in your list of applications, you can use the scroll function to move up and down the list, and the page turner function to navigate through the different pages (see below image).

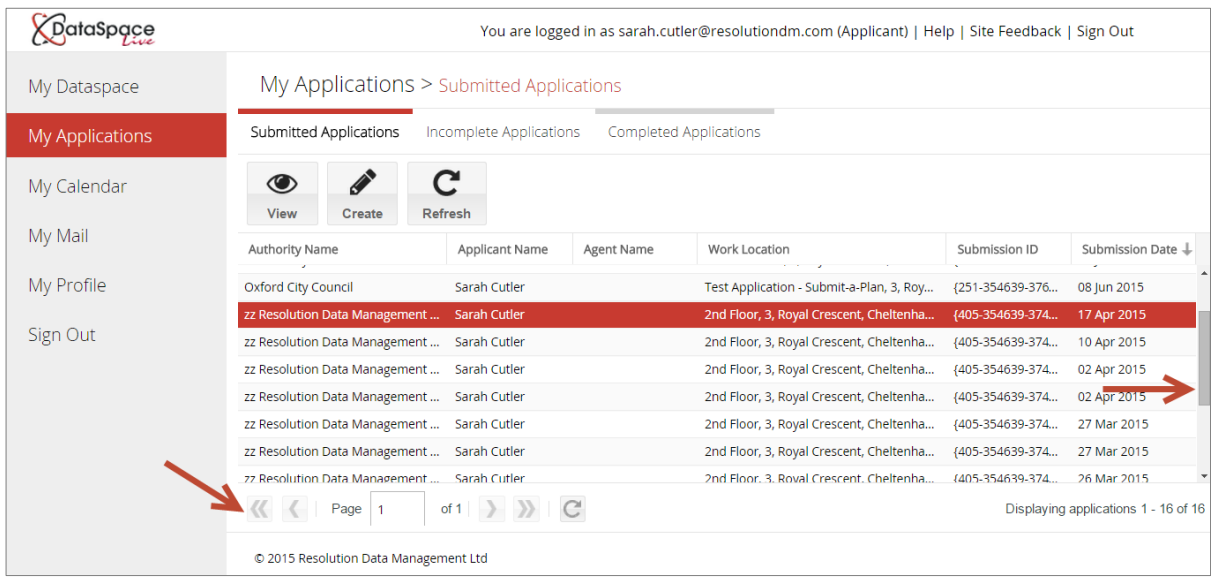

### **3. Opening an application**

There are two ways to open an application in your **'applications'** tab. You can double click on it or you can click on the application in the list once to select it, then click the 'View'  $\bigcirc$  icon on the toolbar.

An open application will look like the following image:

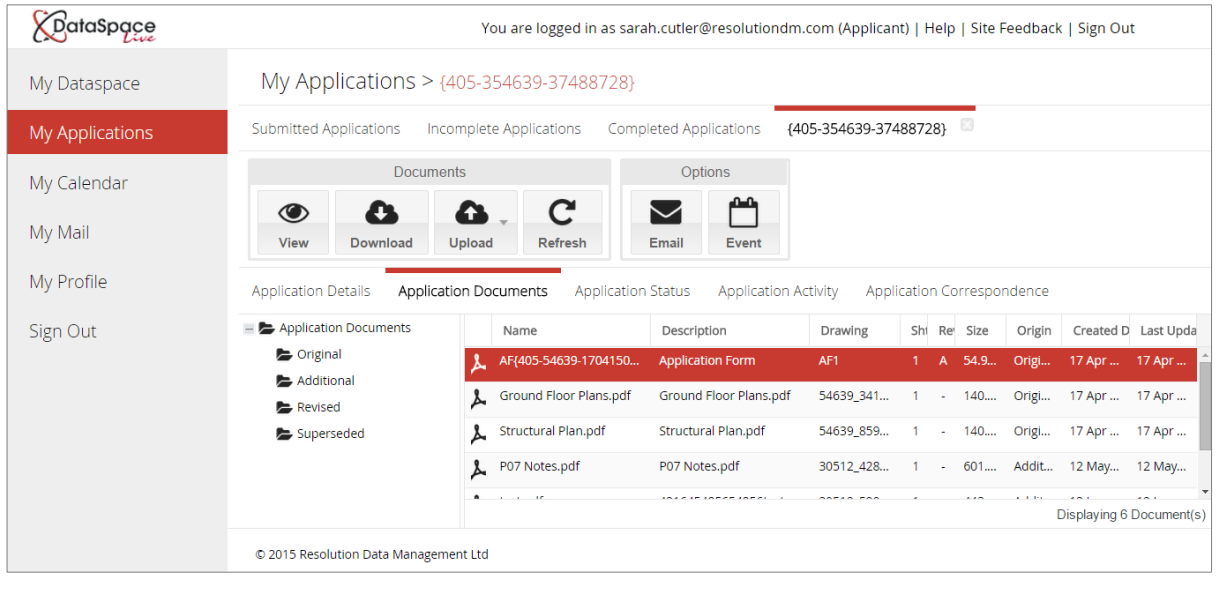

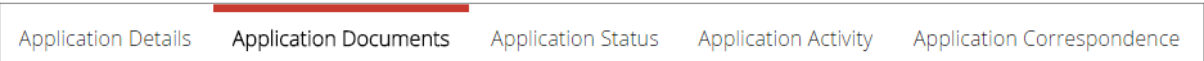

### **In your open application you will find a series of tabs where you can view the application details, view the application form, track the status of your application and message the local authority directly.**

Which functions are available in your account depends on whether your local authority accepts electronic applications on Submit-a-Plan or not.

#### **View application details**

To view the details of your application, click on the **'application details'** tab

#### **View an application form**

Currently the only document an applicant/agent is able to view is the application form. To open an application form double-click on the form in the list of application documents.

**For further guides and video tutorials on managing your applications and using your account, please follow the links below:**

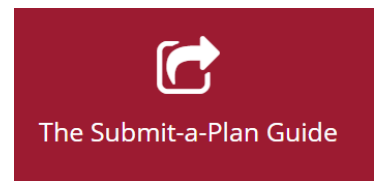

### **Video playlist:**

<http://www.screencast.com/t/UL9rKobh0qk4>

## **Guide-sheet playlist:**

<http://www.screencast.com/t/vpwR42dRu>

### **Watch this guide as a video tutorial:**

Finding your application: <http://www.screencast.com/t/VXKxd62oQ>

**We hope you found this guide helpful.**

For support please email [helpdesk@resolutiondm.com](mailto:helpdesk@resolutiondm.com) or call 01242 260505.

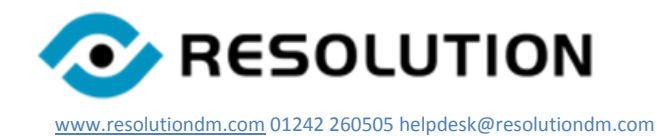